# **OceanaGold Corporation AGM User Guide**

#### **Getting Started**

For the first time we're offering you a choice of attendance, allowing you to attend in person or participate online, using your smartphone, tablet or computer.

If you choose to participate online you will be able to view a live webcast of the meeting, ask the Directors questions online and submit your votes in real time and you will need to either:

a) Visit **https://web.lumiagm.com** on your smartphone, tablet or computer. You will need the latest versions of Chrome, Safari, Internet Explorer 11, Edge and Firefox. Please ensure your browser is compatible; or

b) Download the Lumi AGM app from the Apple App or Google Play Stores by searching for Lumi AGM.

# Meeting ID: 352-863-509

To log in, you must have the following information:

#### **Registered Shareholders**

#### Proxyholders

Username (Holder ID e.g. C1234567890) and Password (three-character country code) e.g. New Zealand - NZL; United Kingdom - GBR; United States of America - USA; Canada - CAN. A full list is provided at the end of this guide. Your username and password will be emailed to you by Computershare Investor Services prior to the commencement of the meeting.

#### CDI Holders, NOBO Holders or Guests

If you are a CDI holder, NOBO holder or Guest and wish to participate online please enter your name and email address when prompted.

Online registration will open at 8.00am (Melbourne time) on Friday 1 June 2018.

To participate in the meeting, you will be required to enter the unique 9 digit Meeting ID provided above.

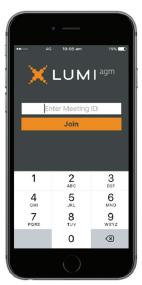

**2** To proceed into the meeting, you will need to read and accept the Terms and Conditions.

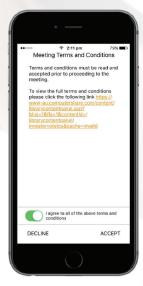

To register as a shareholder, select 'I am a shareholder/proxy and enter your username (Holder ID) and password (ISO country code).

**3**a If you are a CDI holder, NOBO holder or guest, select 'I am a CDI/NOBO holder/guest' and enter your name and email details. Please note, CDI holders, NOBO holders and guests will not be able to vote at the meeting. Votes must be lodged prior to the meeting using a Voting Instruction Form, as per standard practice.

| 2   | 4G 10:08 am           | 79% 💶 ) |  |
|-----|-----------------------|---------|--|
| • ÷ | 123-456-789           |         |  |
|     |                       |         |  |
|     | Holder ID/Username    |         |  |
|     | Country Code e.g. CAt | N       |  |
|     | Login                 |         |  |
|     |                       |         |  |
|     |                       |         |  |
|     |                       |         |  |
|     |                       |         |  |
|     |                       |         |  |
|     |                       |         |  |
|     |                       |         |  |
|     |                       |         |  |
|     |                       |         |  |

|    | •                       |
|----|-------------------------|
| 28 | \$∰ \$7.af 80% ii 11:22 |
|    |                         |
|    | ← 123-456-789           |
|    | Title                   |
|    | First Name              |
|    |                         |
|    | Last Name               |
|    |                         |
|    |                         |
|    | Email                   |
|    |                         |
|    | ENTER                   |
|    |                         |
|    | $\circ$                 |

Once logged in, you will see the home page, which displays the meeting documents and information on the meeting. Icons will be displayed in different areas, depending on the device you are using.

### View the webcast

To view proceedings you **must** tap the broadcast arrow on your screen. Slides of the meeting will appear after approx. 30 seconds\*. Toggle between the up or down arrow another screen.

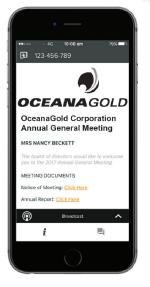

|                    | ( |    | ٠         |            |                             |         |
|--------------------|---|----|-----------|------------|-----------------------------|---------|
| OCEANAGOLD         | 1 |    | Broadcast | 0 # 7      | . <b>d</b> [ 57% <b>∎</b> ] | 2:44 PM |
| <b>OCEANA</b> GOLD |   |    |           |            |                             | Ξ       |
|                    |   | 00 | EA        | -          |                             | LD      |
| 0.00               |   | Þ  | 0:00      | $\bigcirc$ | ٥                           |         |

| Proadcast 🔨 | The broadcast bar allows you to view and listen to the proceedings   |
|-------------|----------------------------------------------------------------------|
| i           | Home page icon, displays meeting information                         |
| 린           | Questions icon, used to ask questions                                |
| ılı         | Voting icon, used to vote. Only visible when the chairman opens poll |

## To Vote

When the Chairman declares the poll open:

- A voting icon 🛄 will appear on your device and the Meeting Resolutions will be displayed.
- To vote tap one of the voting options. Your response will be highlighted.
- To change your vote, simply press a different option to override.

The number of items you have voted or yet to vote on, is displayed at the top of the screen.

Votes may be changed up to the time the chairman closes the poll.

# To Ask Questions

7 Tap on the Questions icon ➡ then to submit a question, please press the + button, compose your question and select the send icon ■

Confirmation that your message has been received will appear.

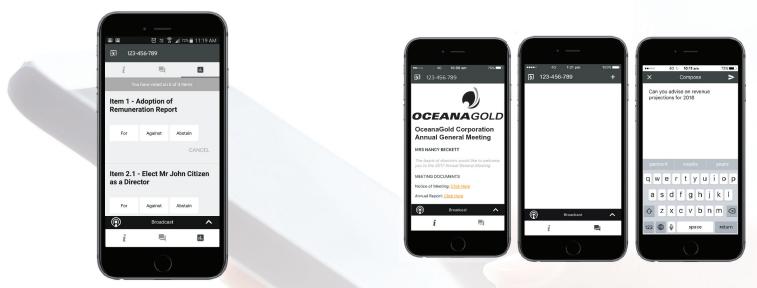

On some devices, to vote, you may need to minimise the webcast by selecting the arrow in the broadcast bar, audio will still be available. To return to the webcast after voting, select the arrow again.

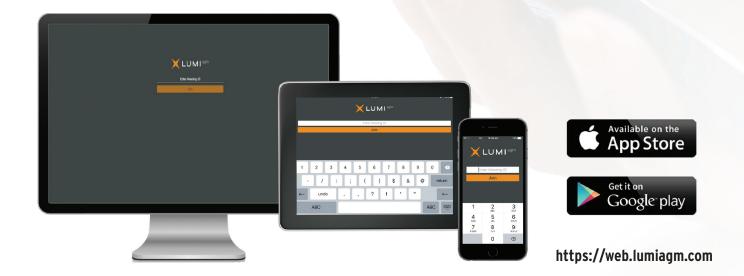

## **OceanaGold Corporation**

# **COUNTRY CODES** Select your country code from the list below and enter it into the **password** field.

**ABW** ARUBA AFG AFGHANISTAN AGO ANGOLA AIA ANGUILLA **ALA** ALAND ISLANDS ALB ALBANIA **AND** ANDORRA **ANT** NETHERLANDS ANTILLES **ARE** UNITED ARAB **EMIRATES ARG** ARGENTINA **ARM** ARMENIA **ASM** AMERICAN SAMOA ATA ANTARCTICA ATF FRENCH SOUTHERN TERRITORIES ATG ANTIGUA AND BARBUDA AUS AUSTRALIA AUT AUSTRIA AZE AZERBAIJAN BDI BURUNDI BEL BELGIUM BEN BENIN **BFA** BURKINA FASO **BGD** BANGLADESH BGR BULGARIA BHR BAHRAIN BHS BAHAMAS **BIH** BOSNIA & HERZEGOVINA **BLM** ST BARTHELEMY **BLR** BELARUS **BLZ** BELIZE BMU BERMUDA BOL BOLIVIA BRA BRAZIL **BRB** BARBADOS BRN BRUNEI DARUSSALAM BTN BHUTAN BUR BURMA BVT BOUVET ISLAND BWA BOTSWANA **BLR** BELARUS **CAF** CENTRAL AFRICAN REPUBLIC CAN CANADA **CCK** COCOS (KEELING) **ISLANDS CHE** SWITZERLAND CHL CHILE CHN CHINA **CIV** COTE D'IVOIRE **CMR** CAMEROON **COD** CONGO DEMOCRATIC **REPUBLIC OF** COG CONGO PEOPLES REPUBLIC OF **COK** COOK ISLANDS COL COLOMBIA COM COMOROS

**CPV** CAPE VERDE CRI COSTA RICA CUB CUBA **CXR** CHRISTMAS ISLAND **CYM** CAYMAN ISLANDS **CYP** CYPRUS CZE CZECH REPUBLIC DEU GERMANY DJI DJIBOUTI DMA DOMINICA **DNK** DENMARK **DOM** DOMINICAN REPUBLIC DZA ALGERIA ECU ECUADOR EGY EGYPT ERI ERITREA ESH WESTERN SAHARA ESP SPAIN EST ESTONIA ETH ETHIOPIA FIN FINLAND FJI FIJI FLK FALKLAND ISLANDS (MALVINAS) FRA FRANCE FRO FAROE ISLANDS FSM MICRONESIA GAB GABON **GBR** UNITED KINGDOM **GEO** GEORGIA **GGY** GUERNSEY GHA GHANA **GIB** GIBRALTAR GIN GUINEA **GLP** GUADELOUPE **GMB** GAMBIA **GNB** GUINEA-BISSAU **GNQ** EQUATORIAL GUINEA **GRC** GREECE **GRD** GRENADA **GRL** GREENLAND **GTM** GUATEMALA **GUF** FRENCH GUIANA GUM GUAM GUY GUYANA HKG HONG KONG HMD HEARD AND MCDONALD ISLANDS HND HONDURAS HRV CROATIA HTI HAITI HUN HUNGARY IDN INDONESIA IMN ISLE OF MAN IND INDIA **IOT** BRITISH INDIAN OCEAN TERRITORY IRL IRELAND IRN IRAN ISLAMIC **REPUBLIC OF** IRQ IRAQ ISL ICELAND

**ISM** BRITISH ISLES **ISR** ISRAEL ITA ITALY JAM JAMAICA JEY JERSEY JOR JORDAN JPN JAPAN KAZ KAZAKHSTAN KEN KENYA KGZ KYRGYZSTAN KHM CAMBODIA KIR KIRIBATI **KNA** ST KITTS AND NEVIS KOR KOREA REPUBLIC OF KWT KUWAIT LAO LAO PDR LBN LEBANON LBR LIBERIA LBY LIBYAN ARAB JAMAHIRIYA LCA ST LUCIA LIE LIECHTENSTEIN LKA SRI LANKA LSO LESOTHO LTU LITHUANIA LUX LUXEMBOURG LVA LATVIA MAC MACAO **MAF** ST MARTIN MAR MOROCCO MCO MONACO MDA MOLDOVA REPUBLIC OF **MDG** MADAGASCAR **MDV** MALDIVES MEX MEXICO MHL MARSHALL ISLANDS MKD MACEDONIA FORMER YUGOSLAV REP MLI MALI MLT MALTA **MMR** MYANMAR MNE MONTENEGRO MNG MONGOLIA **MNP** NORTHERN MARIANA ISLANDS MOZ MOZAMBIQUE MRT MAURITANIA **MSR** MONTSERRAT MTQ MARTINIQUE **MUS** MAURITIUS MWI MALAWI MYS MALAYSIA MYT MAYOTTE NAM NAMIBIA NCL NEW CALEDONIA NER NIGER NFK NORFOLK ISLAND NGA NIGERIA NIC NICARAGUA NIU NIUE **NLD** NETHERLANDS NOR NORWAY

NPL NEPAL NRU NAURU NZL NEW ZEALAND OMN OMAN PAK PAKISTAN PAN PANAMA PCN PITCAIRN ISLANDS PER PERU PHL PHILIPPINES PLW PALAU **PNG** PAPUA NEW GUINEA POL POLAND PRI PUERTO RICO **PRK** KOREA DEM PEOPLES **REPUBLIC OF PRT** PORTUGAL PRY PARAGUAY **PSE** PALESTINIAN TERRITORY OCCUPIED **PYF** FRENCH POLYNESIA **QAT** QATAR REU REUNION ROU ROMANIA **RUS** RUSSIAN FEDERATION RWA RWANDA SAU SAUDI ARABIA KINGDOM OF SCG SERBIA AND MONTENEGRO SDN SUDAN SEN SENEGAL **SGP** SINGAPORE SGS STH GEORGIA & STH SANDWICH ISL SHN ST HELENA SJM SVALBARD & JAN MAYEN **SLB** SOLOMON ISLANDS **SLE** SIERRA LEONE SLV EL SALVADOR SMR SAN MARINO SOM SOMALIA SPM ST PIERRE AND MIQUELON SRB SERBIA STP SAO TOME AND PRINCIPE SUR SURINAME SVK SLOVAKIA SVN SLOVENIA SWE SWEDEN SWZ SWAZILAND SYC SEYCHELLES SYR SYRIAN ARAB REPUBLIC TCA TURKS AND CAICOS **ISLANDS** TCD CHAD TGO TOGO THA THAILAND TJK TAJIKISTAN

TKL TOKELAU

**TKM** TURKMENISTAN TLS EAST TIMOR DEMOCRATIC REP OF **TMP** EAST TIMOR TON TONGA TTO TRINIDAD & TOBAGO TUN TUNISIA TUR TURKEY TUV TUVALU TWN TAIWAN TZA TANZANIA UNITED **REPUBLIC OF** UGA UGANDA UKR UKRAINE **UMI** UNITED STATES MINOR OUTLYING **URY** URUGUAY **USA** UNITED STATES OF AMERICA **UZB** UZBEKISTAN VAT HOLY SEE (VATICAN CITY STATE) VCT ST VINCENT & THE GRENADINES VEN VENEZUELA VGB BRITISH VIRGIN **ISLANDS** VIR US VIRGIN ISLANDS **VNM** VIETNAM VUT VANUATU WLF WALLIS AND FUTUNA WSM SAMOA YEM YEMEN YMD YEMEN DEMOCRATIC YUG YUGOSLAVIA SOCIALIST FED REP **ZAF** SOUTH AFRICA ZAR ZAIRE **ZMB** ZAMBIA

**ZWE** ZIMBABWE

### **OceanaGold Corporation**